Type:

com\_installer

Access

Menu=>Installers=>Templates - Site

or

menu=>Site=>Template Manager - Site - New User Level:

Super Administrator

Screenshot:

 Install a New Template [ Site ]

Description:

Templates are the file sets that control the appearance of a Joomla! web site. Typically they will comprise a number of HTML, PHP, CSS, XML, JavaScript, and Image files and directories.

There are two ways to install a Template in Joomla!. Both methods are described here and both assume that the Template file to be installed, has already been downloaded and it is saved on a local hard drive.

To Upload and Install a New Template:

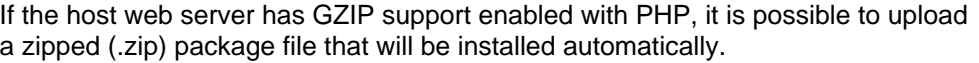

To trace the file click on the Browse button.

This will open the File Upload dialogue window. Navigate to the

location of the desired Template file on the local hard drive. Select the Template file and click the Open button. The dialogue window will disappear and the path to, and name of, the Template file will appear in the File Upload field. Click the Upload and Install button to complete the transfer and installation of a copy of the Template file from the local computer to the joomla\_root/templates/ directory tree.

 NOTE: There is usually an upper limit to the size of files that can be uploaded within the web server itself. This limit is set in the PHP configuration file (php.ini) and may differ between web servers and web hosts. The limit cannot be altered from within Joomla!. Some hosting companies do not allow the limit to be altered at all!

To

allow larger files to be uploaded it will probably be necessary to increase the upload max filesize and the post max size settings.

For very large files it may also be necessary to increase the max\_execution\_time and the memory\_limit settings. Alternatively it may be necessary to use an external program to upload the files. If so follow the next set of instructions.

To Install a New Template from a Directory:

If the host web server does not have GZIP support enabled with PHP it will be necessary to transfer the Template file to the web server using FTP (File Transfer Protocol) or possibly a web host provided control panel, bit these are varied and outside the scope of this Help Screen.

Unpack the compressed .zip file onto the local hard drive before uploading it via FTP.Ideally the file should be transferred to the joomla\_root/administrator/components/com\_installer/template/yourtemplatename directory of Joomla!.

Once the files are uploaded enter the exact location of this file (it must be the absolute location) in this example: joomla\_root/administrator/components/com\_installer/template/yourtemplatename then click the Install button. The new Template will be installed by Joomla! in the joomla\_root/template/yourtemplatename directory of the web.

The Success (or Failure Screen)

If all goes well a page will be displayed proclaiming Upload template - Success. This confirms the name of the Template installed together with the authors Template description message.

If things did not go to plan the message Upload template - Failed, followed usually by the reason for the failure. Make a note of the reason before clicking continue. Rectify the error, if possible, before trying again.

The newly installed Template will now be listed in the Template Manager [ Site ] and access to all the functions relating to the use of the new Template are found here.

Related Information:

 Site Template - Assign Template Chooser

 Template CSS Editor Templates FAQ Forum 

 Template Tutorial Template Manager [ Administrator ]

 Template HTML Editor Install new Template [ Administrator ]

 Template Forum Template Manager [ Site ]

 Install new Template [ Site ]

 NOTE: If you have any comments or suggestions regarding this Help screen then please post them in the Suggestions, Modifications, and Corrections forum in the User Documentation Work Group.

Thank you!

The User Documentation Team